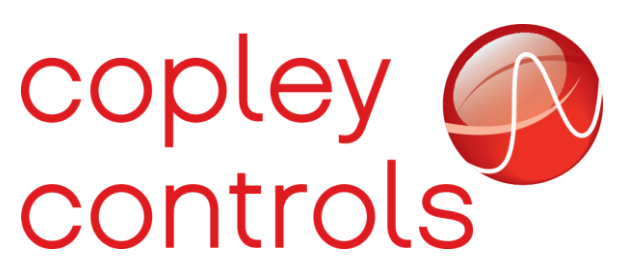

**AN001**

**16-130742**

#### **Basic Installation Troubleshooting**

#### **Introduction**

The purpose of this app-note is to guide you through the basic troubleshooting of Copley drives on an existing installation. This guide is intended to be used only as a reference.

#### **Requirements**

Laptop with Windows 7 (64 Bit). 32 Bit can only be used with older drives and CME V7.1

Laptop with Windows 10 (64 Bit)

Copley setup software CME V8.1 for 64-bit Windows computer

Copley setup software Legacy CME V7.1 for 32-bit Windows

CME\HELP\All documents\CME User Guide

Copley USB to Serial adapter (Part# SER-USB-RJ11) using Prolific Drivers

Digital Multi Meter (to measure AC/DC voltage supply, Motor ohms, and cable continuity

# **Troubleshooting Procedures**

Please note that steady or flashing LED lights on Copley drive's "STATUS LED's" have a meaning which is explained below.

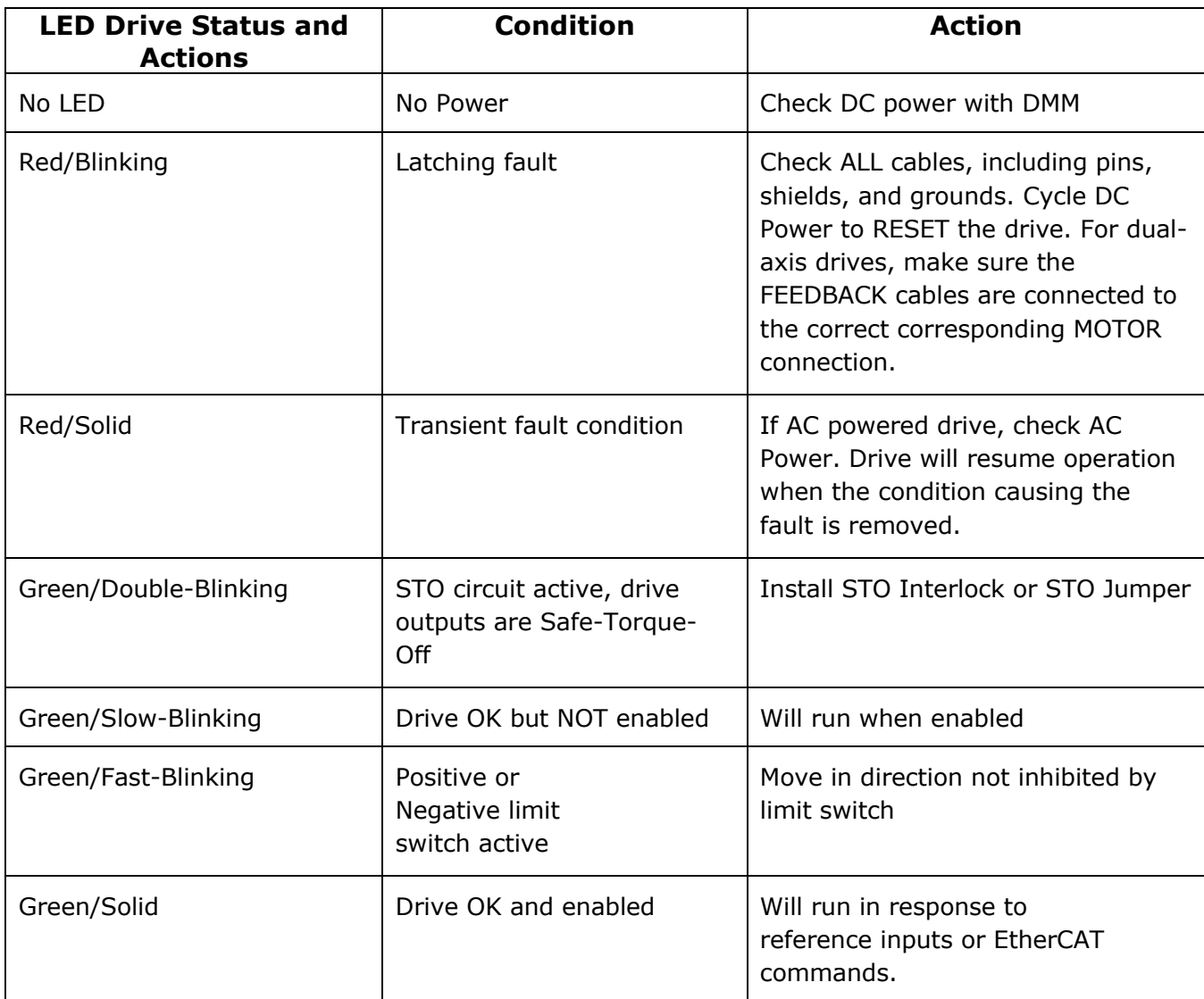

In the rare event that your Copley drive is not working properly, please try the following steps.

#### **Before troubleshooting make sure that the drive is shut off and no live power is connected to the drive.**

- 1. Make sure the drive is securely installed.
- 2. Make sure your 24VDC Power & AC Power (if AC Drive) are securely connected.
- 3. Make sure your MOTOR cable(s) are securely connected.
- 4. Make sure your FEEDBACK cable(s) and IO cable(s) (if used) are securely connected.
- 5. Make sure your communication to the drive is properly connected; could be serial to USB cable (Part# SER-USB-RJ11) or CAN cable and USB adapter (Part# CAN-USB-01).
- 6. Make sure the drive frame makes good contact with the metal frame of the machine.
- 7. Turn on DC power, then turn on AC power.

If the Copley drive continues to present a FAULT condition, please open CME and follow the next steps to try to isolate the source of the problem.

#### **Saving Configuration Files**

CME allows you to save to a computer the different data formats utilized by CME. In a standard installation, CME will save all files in the following location:

*C:\Users\Public\Public Documents\Copley Motion\CME*

The table below provides the different save options, the format file type, and a brief explanation of the function performed:

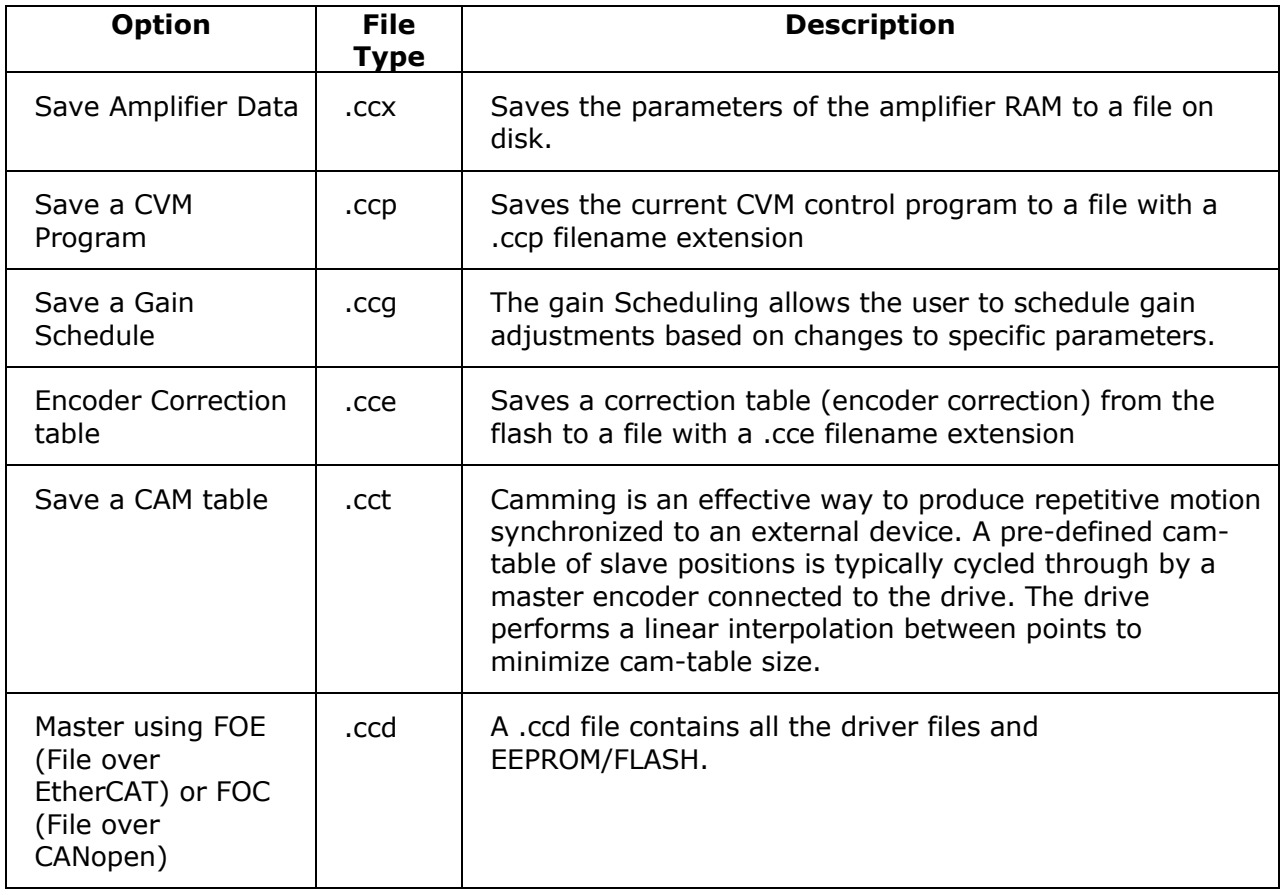

Example: To save a .ccx file please follow the steps below:

1. Go to File  $\rightarrow$  Save Amplifier Data (.ccx).

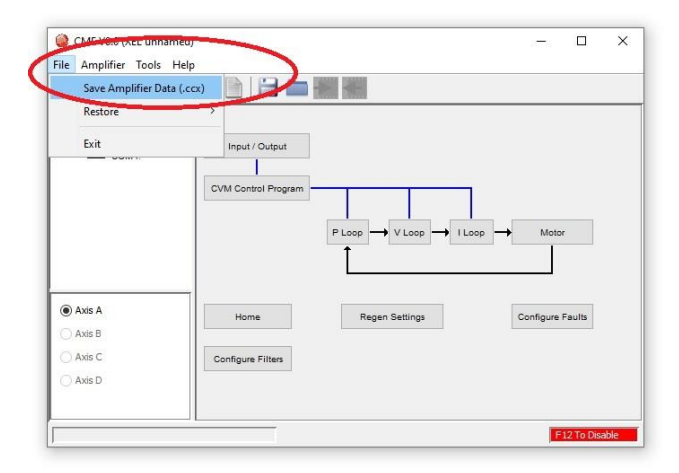

2. The window below will display.

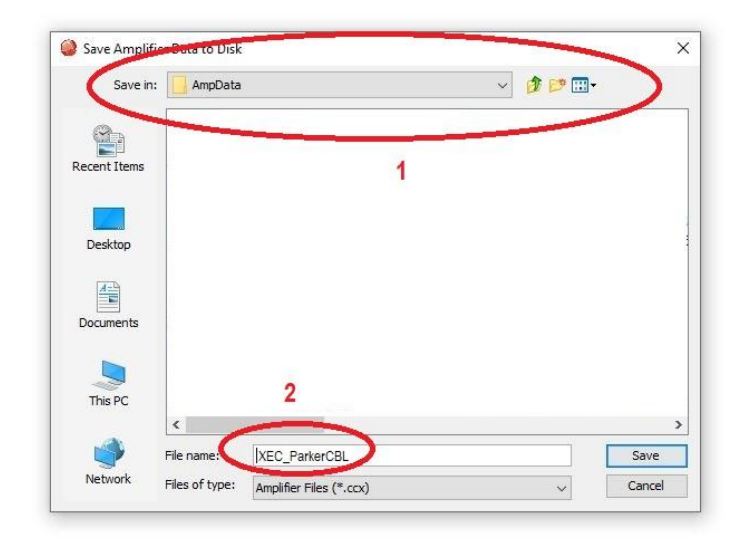

In the image above, the file "XEC\_ParkerCBL" will be saved in the file AmpData:

*C:\Users\Public\Documents\Copley Motion\CME 2\AmpData*

3. Click the Save button to save the file.

### **Viewing the Error Log**

The image below shows a screen capture of the Error Log window. The following table provides a brief description of the different tabs and functions of the Error Log window.

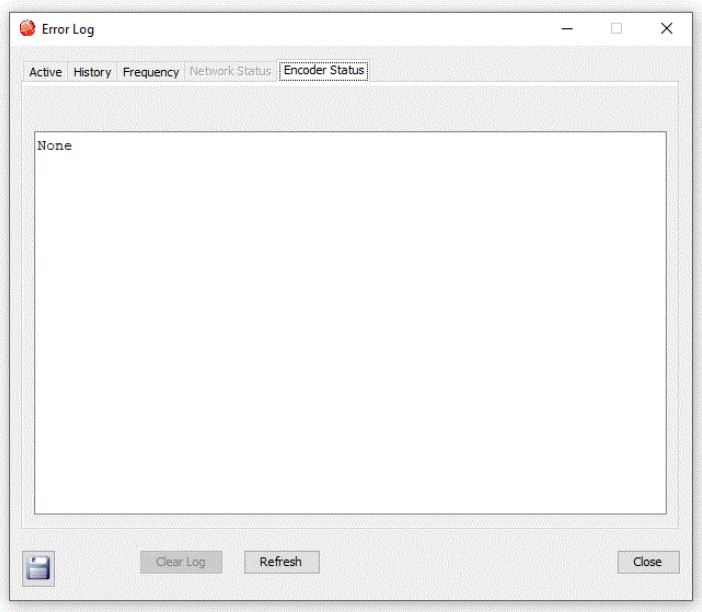

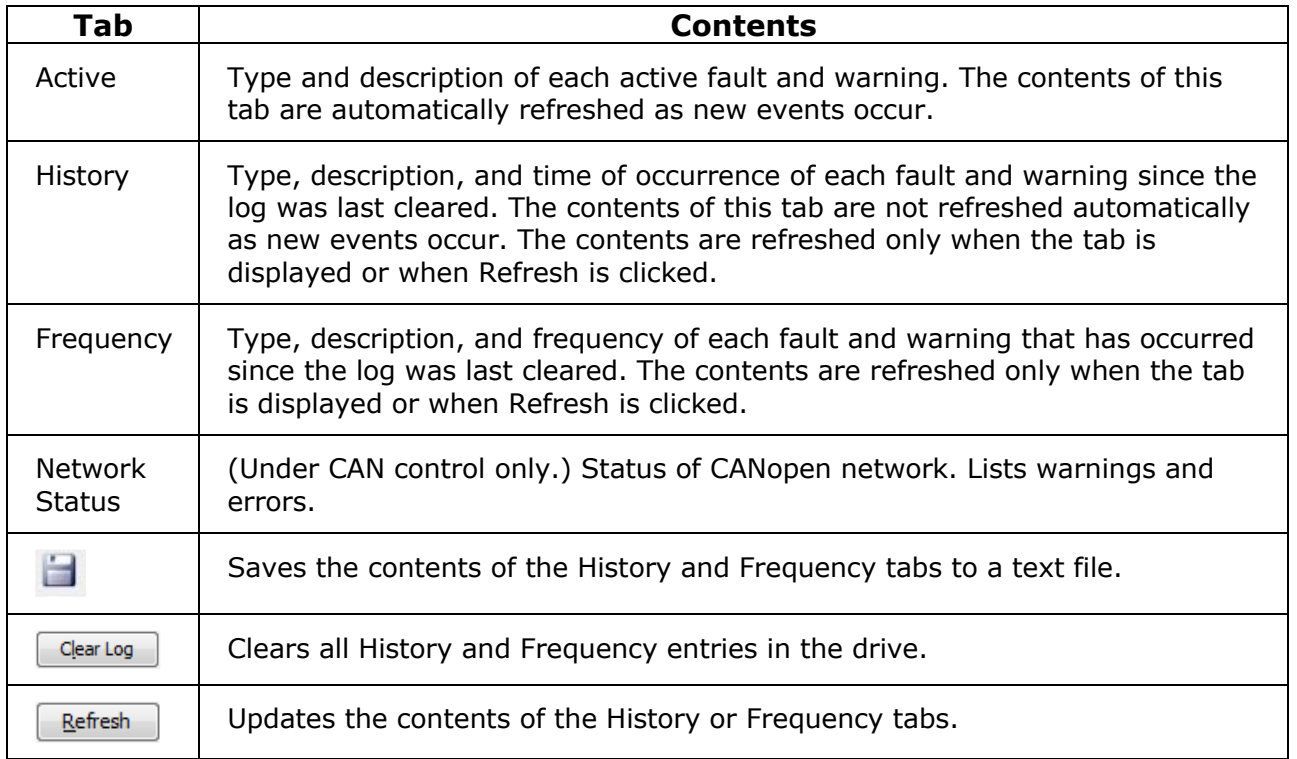

This section describes how to use the Error log window to view warnings and faults recorded to the Flash memory in the drive.

1. Select the error log icon on the CME menu:

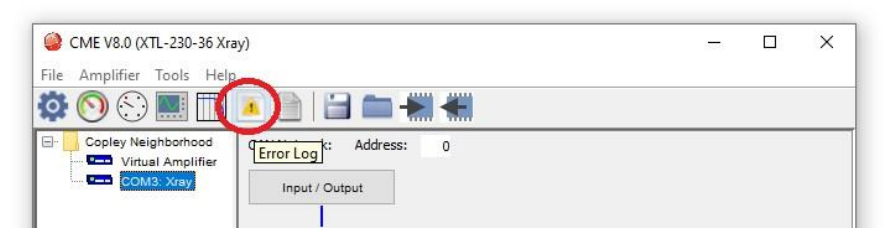

2. Once the Error Log window opens, select the icon on the bottom left corner "Save the error log to disk"

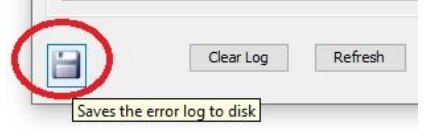

3. Save the error log using a descriptive name such as olderrorlog.txt. Once the error log is saved on the Logfiles folder, select the History tab (1) on the Error log screen and click Clear Log (2).

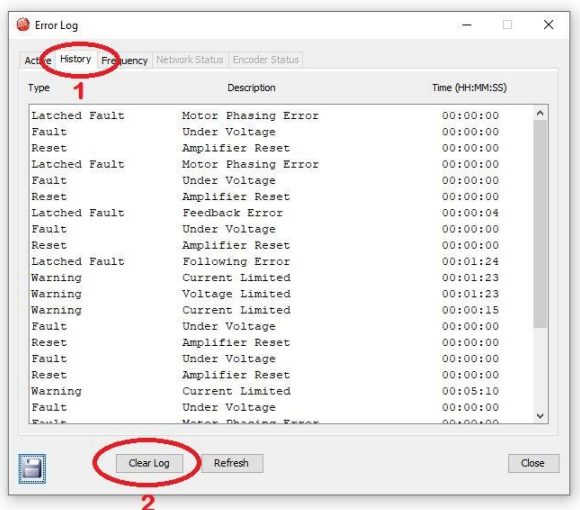

4. After you clear the log, it should look like the picture below.

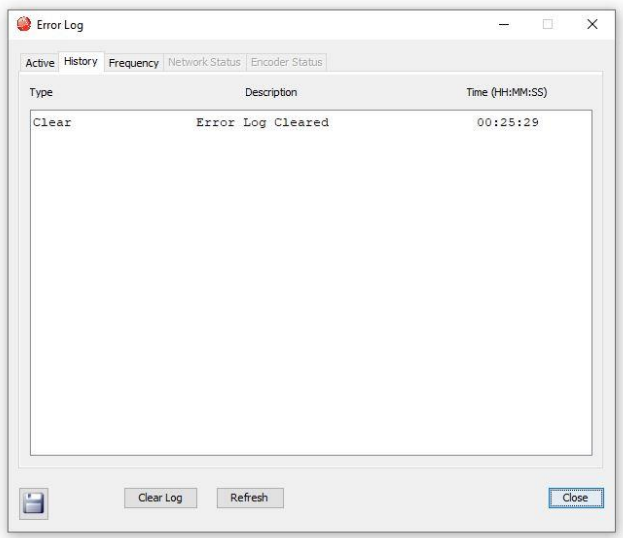

- 5. Make sure there are no active faults when clicking on the Active Tab (first tab next to History). Then, power cycle the drive.
- 6. Once the drive comes back, please check the Active Tab again to see if the issue returns. If the issue is back, then save the error log using a descriptive name such as newerrorlog.txt.

In case the issue persists, you can request technical assistance. Please send us the new and old .ccx file as well as the error log. You may ask for help here: [www.copleycontrols.com/en/contact-us](http://www.copleycontrols.com/en/contact-us)

# **Loading a Configuration File**

In some cases, it will be necessary for you to load a "well known" configuration file. This file could be in a variety of formats; please see below:

1. Go to File  $\rightarrow$  Restore and select the appropriate file format.

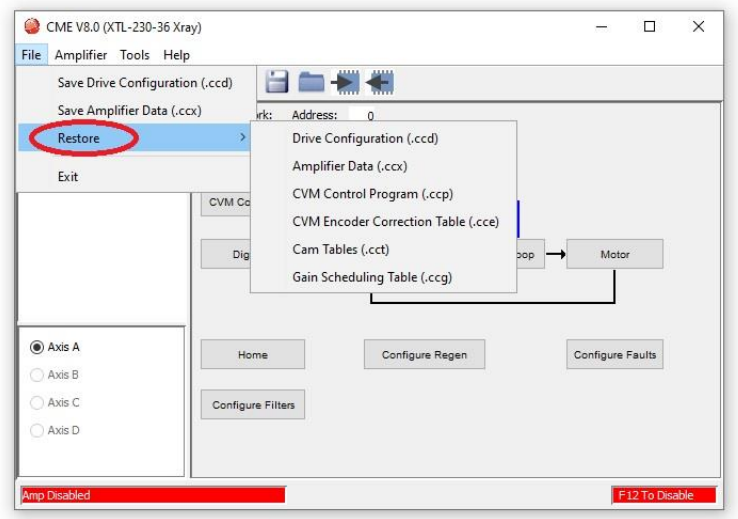

2. Navigate to the location of the config file on your computer.

#### **Downloading Firmware**

In some cases, you will need to load new firmware into the drive. CME makes this process effortless and simple.

1. On the CME menu select Tools →Download Firmware.

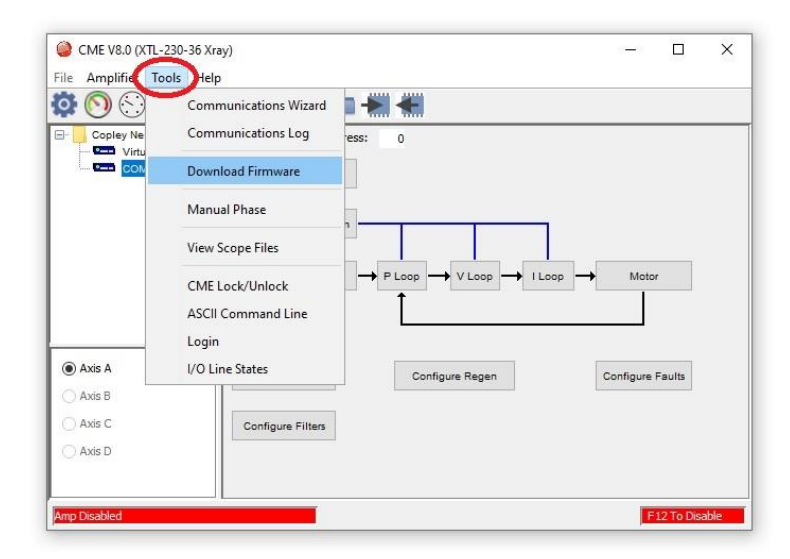

2. Navigate to the location of the firmware file in your computer.

WARNING: Do not power down or disconnect the amplifier during firmware download.

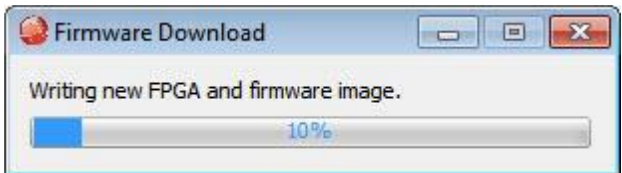

When the progress dialog closes, the firmware download is complete.

#### **Boot Mode**

Boot mode state is safe state which is usually triggered by an interruption on the communication with the drive while downloading firmware. See below on the procedures for getting the drive out of Boot Mode.

To get the drive out of Boot Mode, please use the following steps.

- 1. Connect the Copley USB to Serial adapter (Part# SER-USB-RJ11) to serial port on the drive.
- 2. Connect basic power to the drive (+24v)
- 3. Open CME and select one of the communication ports under Copley Neighborhood, you should see the message below:

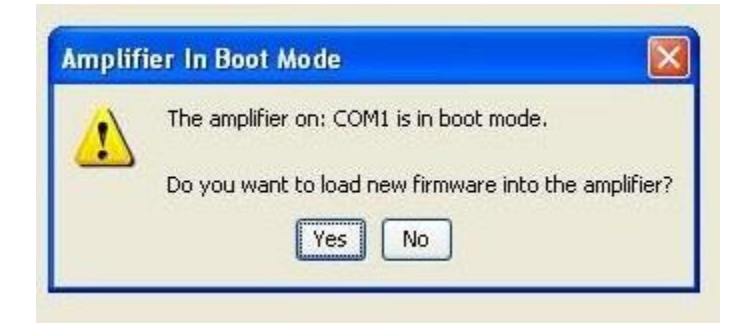

4. Select Yes and download the appropriate firmware, wait for the process to be done.

### **Faults and Warnings**

The images below depict the way faults and warnings are displayed in CME. Faults will be displayed with a red background, while warnings will be displayed with a yellow background.

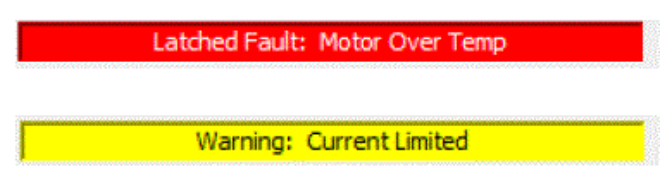

Please refer to list below to identify Status, Warnings and Faults and their recommended corrective action.

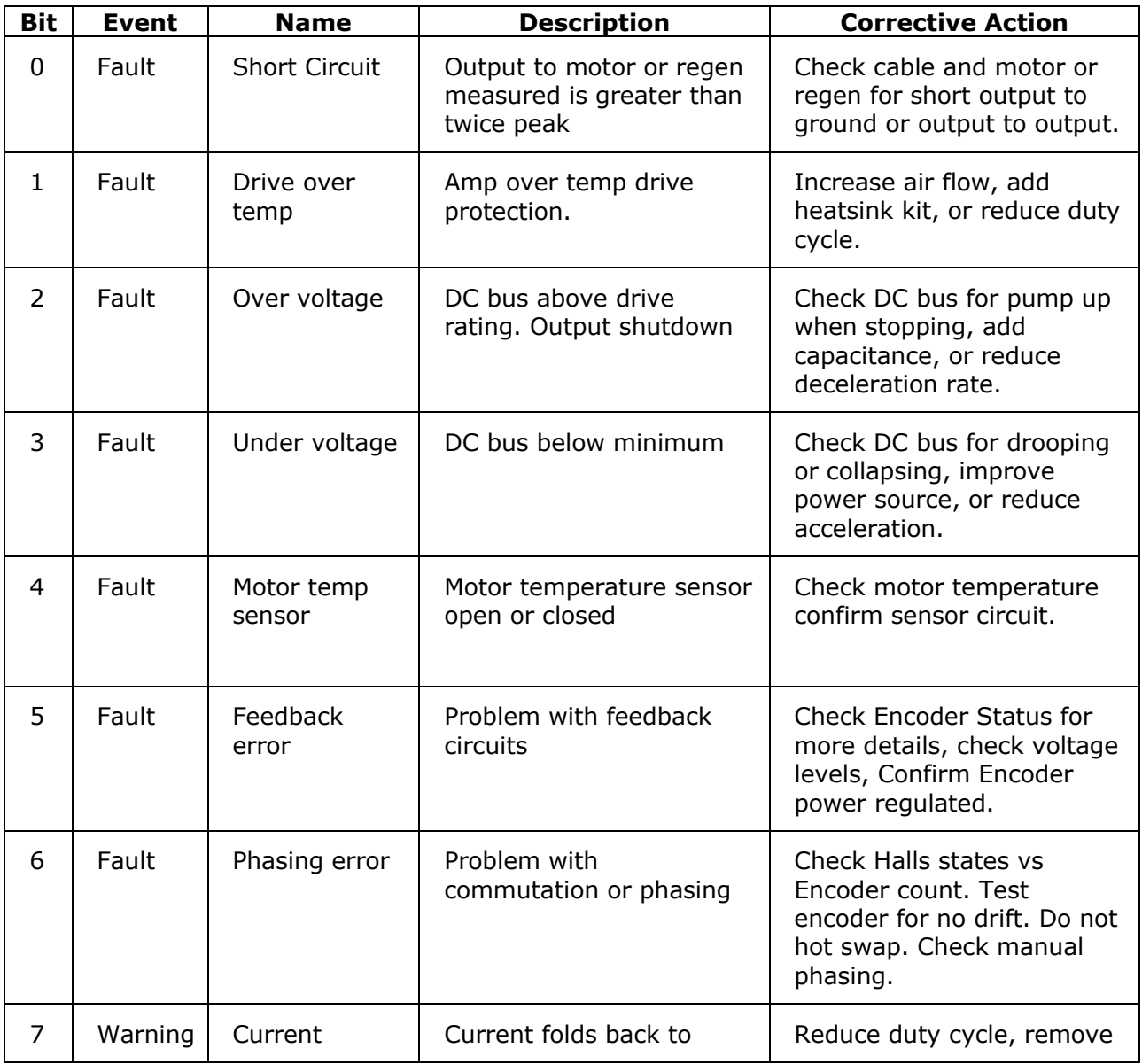

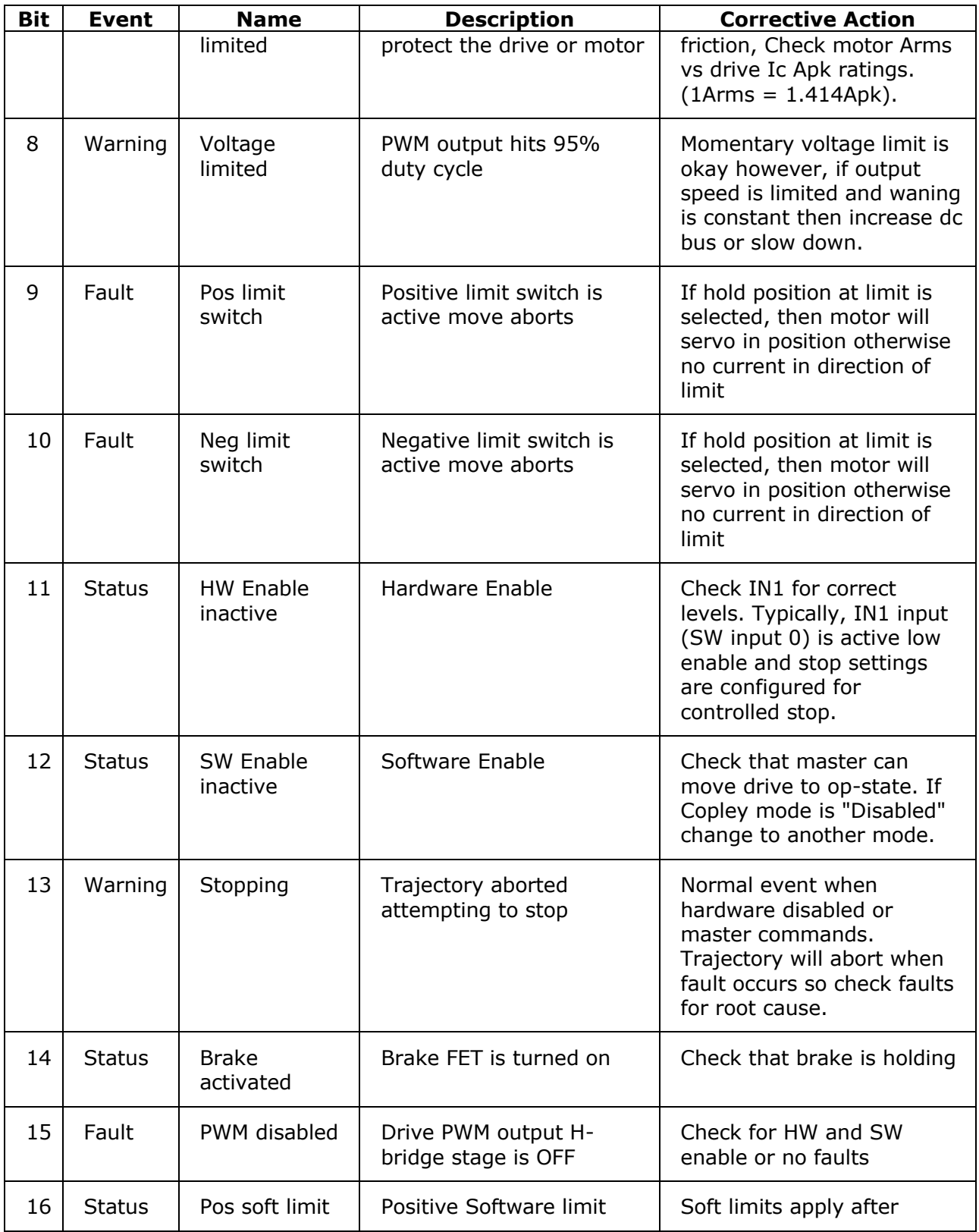

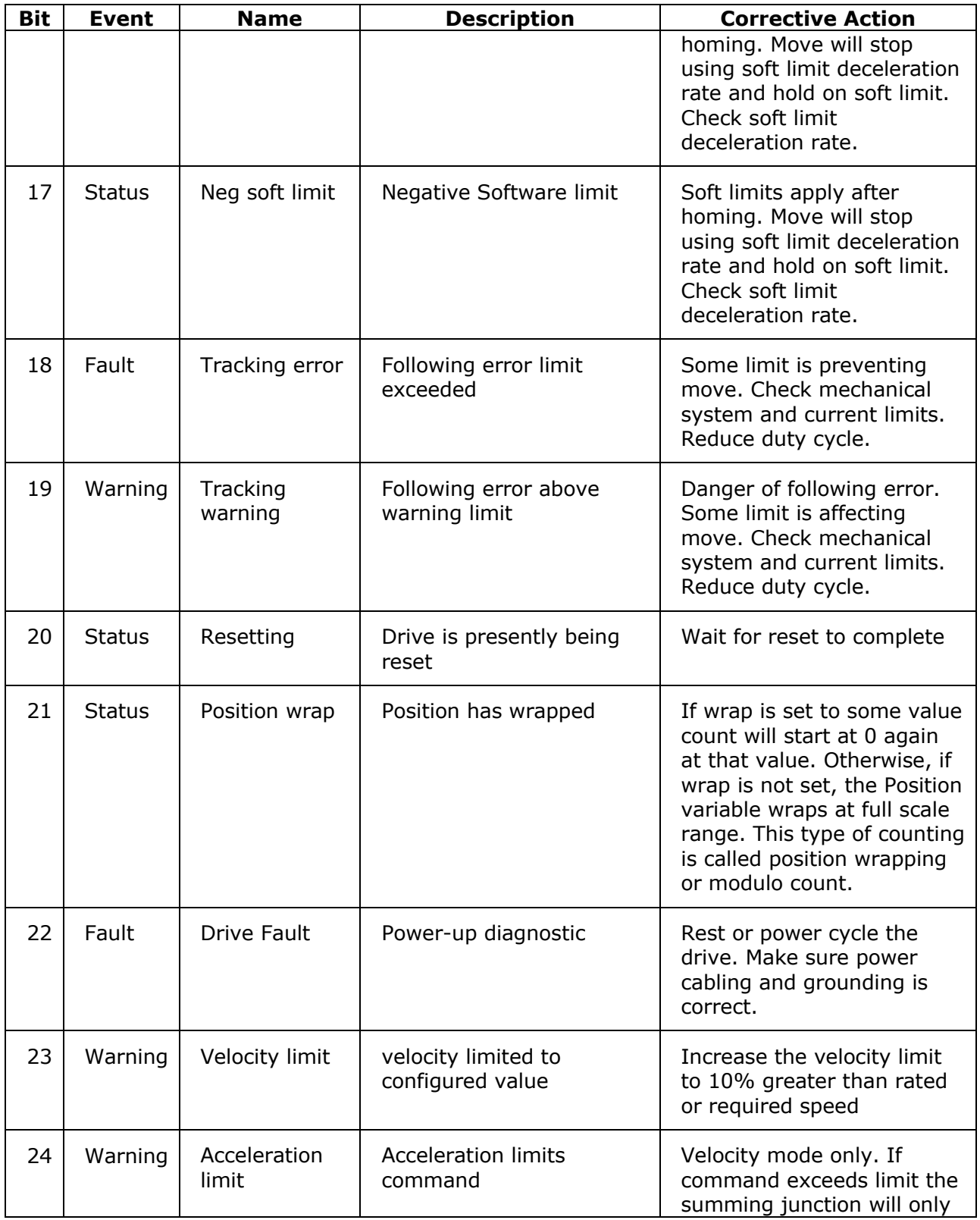

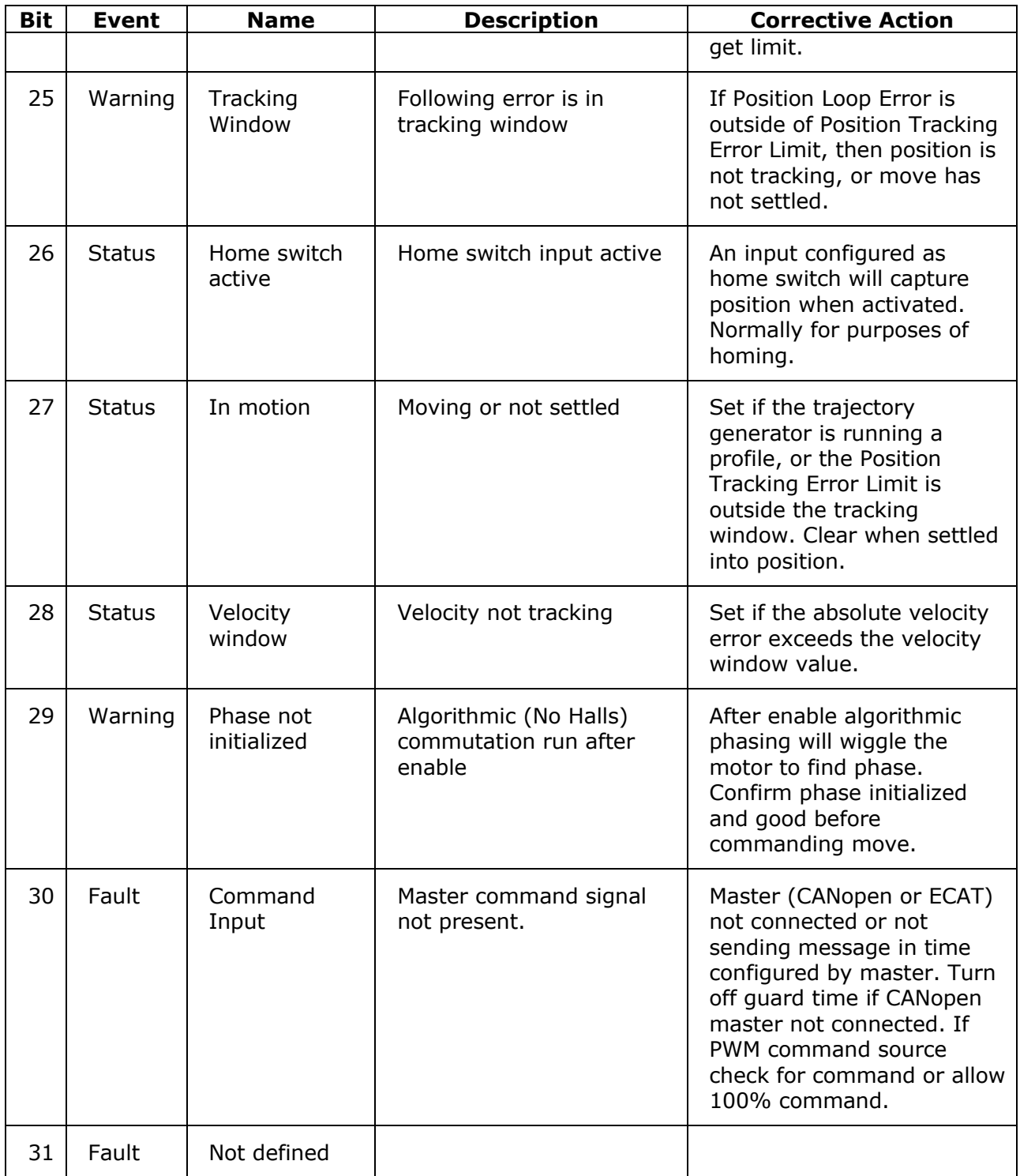

# **Revision History**

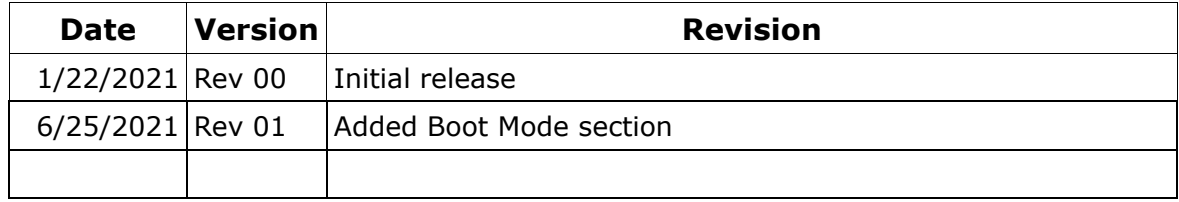